## <span id="page-0-0"></span>Příprava dokumentů textovým procesorem Zpracování textu v textovém procesoru – Microsoft Word 2007

Petr Včelák vcelak@kiv.zcu.cz

Katedra informatiky a výpočetní techniky, Fakulta aplikovaných věd, Západočeská univerzita v Plzni

22. 2. 2022

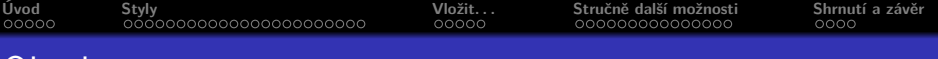

# )bsah

#### **1** [Úvod](#page-2-0)

- **•** [Motivace](#page-2-0)
- [Vzhled aplikace](#page-6-0)
- **2** [Styly](#page-7-0)
	- [Obecné](#page-7-0)
	- **•** [Práce se styly](#page-13-0)
	- [Úprava stylu](#page-18-0)
	- [Kontrola stylů](#page-25-0)
	- [Předdefinované sady motivů](#page-28-0)
- **3** [Vložit. . .](#page-30-0)
- **4** [Stručně další možnosti](#page-35-0)
	- **•** [Odkazy](#page-43-0)

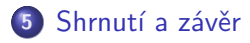

<span id="page-2-0"></span>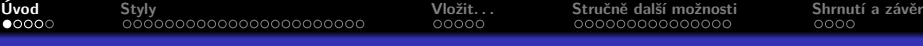

### Obsah

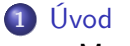

- **•** [Motivace](#page-2-0)
- [Vzhled aplikace](#page-6-0)
- **2** [Styly](#page-7-0)
	- [Obecné](#page-7-0)
	- **[Práce se styly](#page-13-0)**
	- **·** [Úprava stylu](#page-18-0)
	- [Kontrola stylů](#page-25-0)
	- [Předdefinované sady motivů](#page-28-0)
- **3** [Vložit. . .](#page-30-0)
- **4** [Stručně další možnosti](#page-35-0) **• [Odkazy](#page-43-0)**
- **5** [Shrnutí a závěr](#page-50-0)

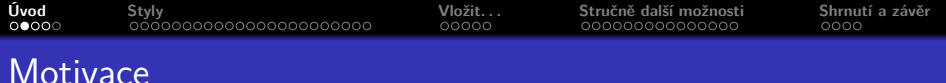

- **•** Textový procesor
	- formátování textu
	- vzhled dokumentu
	- doplnění informace o formátování a vzhledu
	- lze vložit další objekty
- Aplikace
	- zdarma: LibreOffice Writer, LyX, ...
	- **A** komerční: Microsoft Office Word
- Formátováním přiřadíme textu význam

**Textový procesor má uživateli při práci s textem pomoci a jeho zpracování zjednodušit. Nikoliv komplikovat a přidělávat starosti.**

# Části dokumentu

- $\bullet$  odstavce text
- nadpisy
- výčty/seznamy číslované, nečíslované a termíny/definice
- **o** další objekty:
	- **•** tabulátory,
	- tabulky,
	- obrázky, diagramy, grafy,
	- vzorce, speciální symboly,
	- odkazy obsah, literatura, seznamy vložených objektů, křížové, rejstříky
- stránky dokumentu (okraje, záhlaví/zápatí, číslování)

## Postup tvorby dokumentu

#### osnova dokumentu

- strukturovat myšlenku
- vhodné členění
- příprava textu
	- dodržet typografická pravidla
- **•** formátování
	- přidává prostému textu význam
	- $\bullet$  shodné formátování = shodný význam
	- dodržujeme jednotně v celém dokumentu

<span id="page-6-0"></span>**[Úvod](#page-2-0) [Styly](#page-7-0) [Vložit. . .](#page-30-0) [Stručně další možnosti](#page-35-0) [Shrnutí a závěr](#page-50-0)**

## Microsoft Word 2007

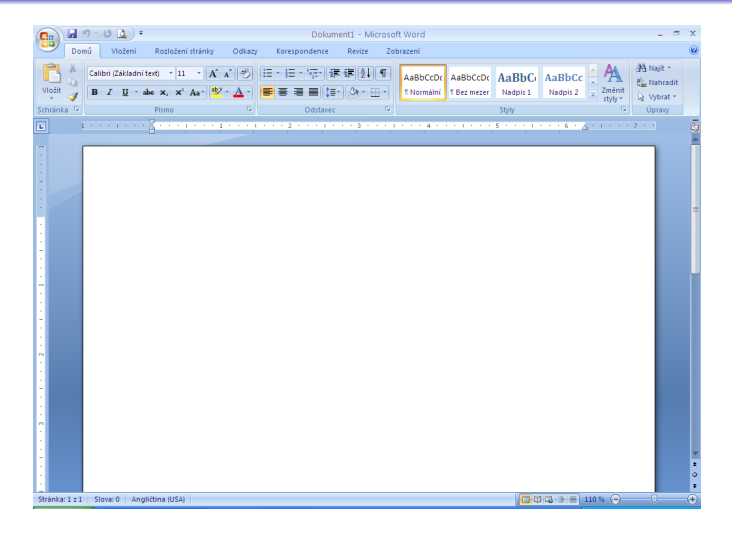

#### Obrázek: Snímek textového procesoru Microsoft Word 2007.

## <span id="page-7-0"></span>Obsah

## **1** [Úvod](#page-2-0)

- **[Motivace](#page-2-0)**
- [Vzhled aplikace](#page-6-0)
- **2** [Styly](#page-7-0)
	- [Obecné](#page-7-0)
	- **[Práce se styly](#page-13-0)**
	- **·** [Úprava stylu](#page-18-0)
	- [Kontrola stylů](#page-25-0)
	- [Předdefinované sady motivů](#page-28-0)
- **3** [Vložit. . .](#page-30-0)
- **4** [Stručně další možnosti](#page-35-0) **• [Odkazy](#page-43-0)**
- **5** [Shrnutí a závěr](#page-50-0)

#### Jednotné formátování dokumentu?

#### **Jak zajistit jednotné formátování v celém dokumentu?**

#### Jednotné formátování dokumentu?

- **1** Použít styly,
- **<sup>2</sup>** použít styly,
- **3** použít styly,
- **<sup>4</sup>** a vyhnout se přímému formátování textu.

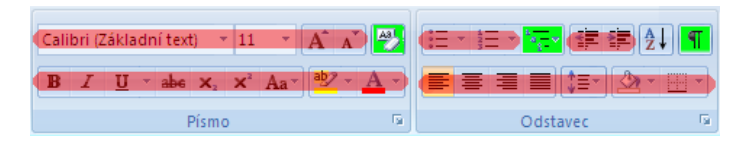

Obrázek: Bloky Písmo a Odstavec slouží k přímému formátování textu! Výjimkou jsou zeleně zvýrazněné funkce a řazení.

![](_page_10_Picture_74.jpeg)

Snadné úpravy chceme-li např. změnit zarovnání textů v odstavích, nemusíme v dokumentu všechny hledat, označovat a měnit, ale stačí **pouze změnit styl** a všechny odstavce v dokumentu se změněným stylem se automaticky upraví dle nového nastavení formátování ve stylu.

Přiřazení významu každému textu/odstavci v dokumentu je přiřazen význam, který je popsán stylem. Např. na základě stylů nadpisů software umožňuje automaticky **vygenerovat automaticky obsah** dokumentu.

Rychlá změna formátování je možná přiřazením (jiného) stylu – text je automaticky přeformátován podle nově přiřazeného stylu.

Styly se dělí podle účelu:

- znak,
- $\bullet$  odstavec (text, nadpisy, citace, ...),
- výčty (číslované, nečíslované, definice),
- **•** tabulka.
- stránka (titulní, liché, sudé, . . . ),
- záhlaví a zápatí,
- a další.

## Styly – využití

Zvládnutí práce se styly zahrnuje:

- $\bullet$  použít přiřadit textu,
- upravit změnit definici,
- vytvořit vlastní vhodné jméno,
- o odstranit

## <span id="page-13-0"></span>Obsah

## **1** [Úvod](#page-2-0)

- **[Motivace](#page-2-0)**
- [Vzhled aplikace](#page-6-0)
- **2** [Styly](#page-7-0)
	- [Obecné](#page-7-0)

#### **•** [Práce se styly](#page-13-0)

- [Úprava stylu](#page-18-0)
- [Kontrola stylů](#page-25-0)
- [Předdefinované sady motivů](#page-28-0)
- **3** [Vložit. . .](#page-30-0)
- **4** [Stručně další možnosti](#page-35-0) **• [Odkazy](#page-43-0)**
- **5** [Shrnutí a závěr](#page-50-0)

## Styly – rychlé styly

- nejčastěji používané styly
- **•** nemusí být viditelné všechny najednou

![](_page_14_Picture_44.jpeg)

Obrázek: Nejčastěji používané styly jsou i na kartě Domů.

## Styly – panel styly

- doporučeno panel použit lze připnout k okraji okna
- různé možnosti zobrazení a řazení stylů

![](_page_15_Picture_4.jpeg)

Obrázek: Panel se styly umožňuje přizpůsobit zobrazení dle požadavků uživatele.

## Styly – panel styly – možnosti

- zobrazit doporučené, použité, všechny, v dokumentu
- řazení např. abecední

![](_page_16_Picture_41.jpeg)

Obrázek: Možnosti panelu Styly, lze zvolit jaké styly mají být zobrazeny a v jakém pořadí.

![](_page_17_Picture_94.jpeg)

- přiřazení stylu textu
	- **<sup>1</sup>** kurzor umístit do odstavce/textu, který má být formátován
	- **<sup>2</sup>** klepnutím na název stylu
	- **<sup>3</sup>** text má styl přiřazen
- rychlé styly náhled formátování textu je možný po najetí na název
- styly pojmenovány dle významu/účelu
	- styl Normální základní styl pro obyčejný text odstavce
	- styl Nadpis X styl pro nadpisy, X představuje důležitost  $(1-9)$
	- $\bullet$  styl Seznam s odrážkami X pro nečíslované seznamy
	- $\bullet$  styl Číslovaný seznam X pro číslované seznamy
	- $\bullet\,$ styl Titulek pro název/popis vložených objektů obrázky,  $\ldots\,$
	- $\bullet$  . . . .
- používat max. 4–5 úrovní nadpisů (v obsahu max. 3 úrovně)

## <span id="page-18-0"></span>Obsah

## **1** [Úvod](#page-2-0)

- **[Motivace](#page-2-0)**
- [Vzhled aplikace](#page-6-0)
- **2** [Styly](#page-7-0)
	- [Obecné](#page-7-0)
	- **[Práce se styly](#page-13-0)**

### [Úprava stylu](#page-18-0)

- [Kontrola stylů](#page-25-0)
- [Předdefinované sady motivů](#page-28-0)
- **3** [Vložit. . .](#page-30-0)
- **4** [Stručně další možnosti](#page-35-0)
	- **[Odkazy](#page-43-0)**

![](_page_18_Picture_17.jpeg)

![](_page_19_Picture_51.jpeg)

- název odpovídá účelu stylu
- styl založený na. . . výchozí formátování je převzato z předchozího stylu
- **•** styl může definovat všechny atributy vztahující se k typu stylu

![](_page_19_Picture_52.jpeg)

Obrázek: Pravým tlačítkem myši na názvu stylu a volbou Změnit/Upravit lze nastavit veškeré možnosti formátování textu.

# Styly – úprava stylu (2/3)

#### další možnosti formátování pod tlačítkem Formát

![](_page_20_Picture_42.jpeg)

Obrázek: Tlačítko Formát umožní přístup k dalším možnostem formátování, které styl definuje.

#### další možnosti formátování pod tlačítkem Formát

![](_page_21_Picture_41.jpeg)

Obrázek: Tlačítko Formát umožní přístup k dalším možnostem formátování, které styl definuje.

![](_page_22_Picture_48.jpeg)

- zarovnání (na praporek, do bloku),
- odsazení (vlevo/vpravo, i speciální prvního řádku)
- mezery (před/za odstavcem)
- řádkování

![](_page_22_Picture_49.jpeg)

Obrázek: Možnosti pro formátování odstavce, zarovnání, odsazení (i jen prvního řádku), mezer a řádkování odstavce.

![](_page_23_Picture_0.jpeg)

- Kontrola osamocených řádek
- Svázat s následujícím vhodné pro nadpisy
- Vložit konec stránky před vhodné pro nadpisy (kapitol)

![](_page_23_Picture_41.jpeg)

Obrázek: Možnosti pro stránkování a výjimky.

![](_page_24_Picture_42.jpeg)

## Styly – úprava stylu – Tabulátory

- Umístění zarážek na řádce
- Zarovnání u zarážky
- Vodící znak

![](_page_24_Picture_43.jpeg)

Obrázek: Definování zarážek pro formátování textu do sloupců pod sebou.

## <span id="page-25-0"></span>Obsah

## **1** [Úvod](#page-2-0)

- **[Motivace](#page-2-0)**
- [Vzhled aplikace](#page-6-0)
- **2** [Styly](#page-7-0)
	- [Obecné](#page-7-0)
	- **[Práce se styly](#page-13-0)**
	- **·** [Úprava stylu](#page-18-0)
	- [Kontrola stylů](#page-25-0)
	- [Předdefinované sady motivů](#page-28-0)
- **3** [Vložit. . .](#page-30-0)
- **4** [Stručně další možnosti](#page-35-0) **• [Odkazy](#page-43-0)**
- **5** [Shrnutí a závěr](#page-50-0)

![](_page_26_Picture_76.jpeg)

# Styly – kontrola stylů (1/2)

- Na panelu Styly lze zapnout kontrolu stylů
- Ukazuje přiřazené formátování odstavce a textu
- Blok Plus uvádí přímé formátování textu

![](_page_26_Picture_6.jpeg)

Obrázek: Správně přiřazené formátování pouze ze stylu Normální.

# Styly – kontrola stylů (2/2)

![](_page_27_Picture_6.jpeg)

Obrázek: Text odstavce je naformátován přímo – tučný řez písma a Petr Včelák [Příprava dokumentů textovým procesorem 28/54](#page-0-0)

## <span id="page-28-0"></span>Obsah

## **1** [Úvod](#page-2-0)

- **[Motivace](#page-2-0)**
- [Vzhled aplikace](#page-6-0)
- **2** [Styly](#page-7-0)
	- [Obecné](#page-7-0)
	- **[Práce se styly](#page-13-0)**
	- **·** [Úprava stylu](#page-18-0)
	- [Kontrola stylů](#page-25-0)
	- [Předdefinované sady motivů](#page-28-0)
- **3** [Vložit. . .](#page-30-0)
- **4** [Stručně další možnosti](#page-35-0) **• [Odkazy](#page-43-0)**
- **5** [Shrnutí a závěr](#page-50-0)

![](_page_29_Picture_102.jpeg)

- **•** Styly lze změnit dle předdefinované sady motivu
- Přizpůsobení písma, používaných barev, i dalších vlastností dle zvoleného motivu.
- Lze provádět vlastní úpravy i vytvářet vlastní motiv.

![](_page_29_Picture_4.jpeg)

Obrázek: Změnit lze kompletní sadu motivu, barevné schéma nebo i jen písma.

<span id="page-30-0"></span>![](_page_30_Picture_100.jpeg)

### Obsah

### **1** [Úvod](#page-2-0)

- **[Motivace](#page-2-0)**
- [Vzhled aplikace](#page-6-0)
- **2** [Styly](#page-7-0)
	- [Obecné](#page-7-0)
	- **•** [Práce se styly](#page-13-0)
	- **·** [Úprava stylu](#page-18-0)
	- [Kontrola stylů](#page-25-0)
	- [Předdefinované sady motivů](#page-28-0)
- **3** [Vložit. . .](#page-30-0)
- **4** [Stručně další možnosti](#page-35-0) **• [Odkazy](#page-43-0)**
- **5** [Shrnutí a závěr](#page-50-0)
- Vložit **konec** stránky, sloupce, oddílu
- Ovlivnění toku textu v dokumentu
- Nepoužívat prázdné řádky/odstavce pro odsunutí textu na novou stránku.
- Více oddílů (vložením konce oddílu) je nutné např. pro číslování stránek, kdy strana č. 1 má být např. až na 10. listu v dokumentu.

![](_page_31_Picture_5.jpeg)

**Petr Včelák [Příprava dokumentů textovým procesorem 32/54](#page-0-0)**

![](_page_32_Picture_62.jpeg)

- **o** zapsat z klávesnice
- $\bullet$  ze schránky vložit jinak neformátovaný text
- ze schránky vložit a následně označit a odstranit formátování

![](_page_32_Picture_63.jpeg)

Obrázek: Volba vložit jinak a následně použít vložení jako Neformátovaný text

## Vložení – čísla stránky

- vyberte umístění pro číslo stránky z předdefinovaných variant
- změna číslování od 1 formát číslování stránek
- pro číslování stran může být potřeba použití více oddílů v dokumentu

![](_page_33_Picture_50.jpeg)

Obrázek: Menu s volbami jak je možné vládat číslování stránek.

![](_page_34_Picture_34.jpeg)

- matematický režim v MS Word
- vždy použít pro matematické vzorce

![](_page_34_Picture_35.jpeg)

#### Obrázek:

<span id="page-35-0"></span>![](_page_35_Picture_100.jpeg)

### Obsah

### **1** [Úvod](#page-2-0)

- **[Motivace](#page-2-0)**
- [Vzhled aplikace](#page-6-0)
- **2** [Styly](#page-7-0)
	- [Obecné](#page-7-0)
	- **•** [Práce se styly](#page-13-0)
	- **·** [Úprava stylu](#page-18-0)
	- [Kontrola stylů](#page-25-0)
	- [Předdefinované sady motivů](#page-28-0)
- **3** [Vložit. . .](#page-30-0)
- **4** [Stručně další možnosti](#page-35-0) **• [Odkazy](#page-43-0)**
- **5** [Shrnutí a závěr](#page-50-0)

## Karty – Zobrazení

#### možnosti zobrazení dokumentu

mřížka, pravítka, . . .

![](_page_36_Picture_7.jpeg)

Obrázek: Bloky a ikony karty Zobrazení.

![](_page_37_Picture_48.jpeg)

### Nastavení – Možnosti aplikace Word

- tlačítko Office tlačítko Možnosti aplikace Word
- projít si všechny možnosti nastavení
- nastavit automatické ukládání dokumentu zabránit ztrátě při pádu

![](_page_37_Picture_49.jpeg)

Obrázek: Možnosti aplikace Word. Umožňuje přepnout výchozí barevné schéma.

### Nastavení – automatický formát

#### automatické formátování textů

![](_page_38_Picture_35.jpeg)

#### Obrázek: Možnosti automatických oprav pro format.

### Nastavení – automatické úpravy

#### automatické úpravy textů – náhrady znaků

![](_page_39_Picture_36.jpeg)

Obrázek: Možnosti automatických oprav při psaní textu.

#### Nastavení – automatické opravy

- Některé opravy mohou práci komplikovat!
	- Velká písmena na začátku slov
	- Velká počáteční písmena u názvů dnů

![](_page_40_Picture_42.jpeg)

Obrázek: Automatické opravy nemusí být vžy jen užitečné.

![](_page_41_Picture_45.jpeg)

#### Export dokumentu do PDF

- PDF zajištění shodného vzhledu dokumentu
- vždy shodné zobrazení na různých zařízeních/počítačích
- Kolečko Office Uložit jako Publikování ve formátu PDF nebo XPS.

![](_page_41_Picture_46.jpeg)

Obrázek: Pro uložení musíte zvolit název exportovaného PDF souboru.

![](_page_42_Picture_90.jpeg)

### Odkazy

- tvorba obsahu je automaticky generován na základě použití stylů nadpisů
- poznámka pod čarou
- správce bibliografie tvorba citací v dokumentu včetně seznamu literatury
- titulky a seznamy vložených objektů obrázky, tabulky, rovnice, . . .
- křížové odkazy v dokumentu

![](_page_42_Picture_7.jpeg)

Obrázek: Bloky a ikony karty Odkazy.

## <span id="page-43-0"></span>Obsah

## **1** [Úvod](#page-2-0)

- **[Motivace](#page-2-0)**
- [Vzhled aplikace](#page-6-0)

## **2** [Styly](#page-7-0)

- [Obecné](#page-7-0)
- **[Práce se styly](#page-13-0)**
- **·** [Úprava stylu](#page-18-0)
- [Kontrola stylů](#page-25-0)
- [Předdefinované sady motivů](#page-28-0)
- **3** [Vložit. . .](#page-30-0)
- **4** [Stručně další možnosti](#page-35-0)
	- **•** [Odkazy](#page-43-0)

![](_page_43_Picture_16.jpeg)

### Odkazy – automaticky generovaný obsah

#### nutnost používat styly nadpisů!

![](_page_44_Picture_34.jpeg)

Obrázek: Vytvoření automaticky generovaného obsahu v místě kurzoru.

#### Odkazy – vytvoření nového pramene pro citace

- nejprve je nutno definovat prameny
- v dokumentu lze prameny citovat opakovaně
- Ize vygenerovat seznam literatury/bibliografie

![](_page_45_Picture_47.jpeg)

Obrázek: Vyplnění informací o daném typu pramene – zobrazují se povinná pole.

## Odkazy – vložení citace

- **·** lze citovat již vytvořené prameny
- každý pramen v seznamu literatury by měl být v dokumentu min. jednou citován

![](_page_46_Picture_43.jpeg)

Obrázek: Na místo kde je umístěn kurzor vloží odkaz na pramen.

#### Odkazy – vytvoření seznamu literatury

- používá definované prameny
- nastavit normu pro seznam literatury a citace (ISO 690 číselný)
- **•** pro správu pramenů lze použít funkci Spravovat prameny lze zkontrolovat zda je pramen v dokumentu citován

![](_page_47_Picture_5.jpeg)

Obrázek: Vytvoření seznamu literatury v místě kurzoru.

![](_page_48_Picture_52.jpeg)

#### Odkazy – výsledný seznam literatury

- vygenerován podle pramenů, které jsou definovány v dokumentu
- $\bullet$  je nutno mít předem nastavenou správnou normu/styl pro citace

#### **Bibliografie**

1. Josef Nekula, Miroslav Heřman, et al. Radiologie. Olomouc : Univerzita Palack0ho v Olomouci. 2001. 80-244-0259-9.

Obrázek: Výsledný vytvořený seznam literatury pro ilustraci.

![](_page_49_Picture_0.jpeg)

### Odkazy – seznam obrázků, grafů,. . .

#### používá titulky přiřazené ke vloženým objektům

![](_page_49_Picture_39.jpeg)

Obrázek: Požadovaný seznam objektů je vytvořen podle volby Popisek titulků pro obrázky, ale lze vybrat i grafy, tabulky,. . .

<span id="page-50-0"></span>![](_page_50_Picture_96.jpeg)

### Obsah

### **1** [Úvod](#page-2-0)

- **[Motivace](#page-2-0)**
- [Vzhled aplikace](#page-6-0)
- **2** [Styly](#page-7-0)
	- [Obecné](#page-7-0)
	- **•** [Práce se styly](#page-13-0)
	- [Úprava stylu](#page-18-0)
	- [Kontrola stylů](#page-25-0)
	- [Předdefinované sady motivů](#page-28-0)
- **3** [Vložit. . .](#page-30-0)
- **4** [Stručně další možnosti](#page-35-0) **• [Odkazy](#page-43-0)**

![](_page_50_Picture_13.jpeg)

![](_page_51_Picture_37.jpeg)

### Shrnutí

Snahou prezentace je poukázat na možnosti kancelářského software s důrazem na ty, které mohou usnadnit práci především s rozsáhlými dokumenty.

## Další materiály

- Petr Včelák: Osobní stránky na ZČU.
	- <https://home.zcu.cz/~vcelak/>

<span id="page-53-0"></span>![](_page_53_Picture_25.jpeg)

Otázky?